# Upgradesoftware-afbeeldingen op Catalyst 4500/4000 Series Switch

## Inhoud

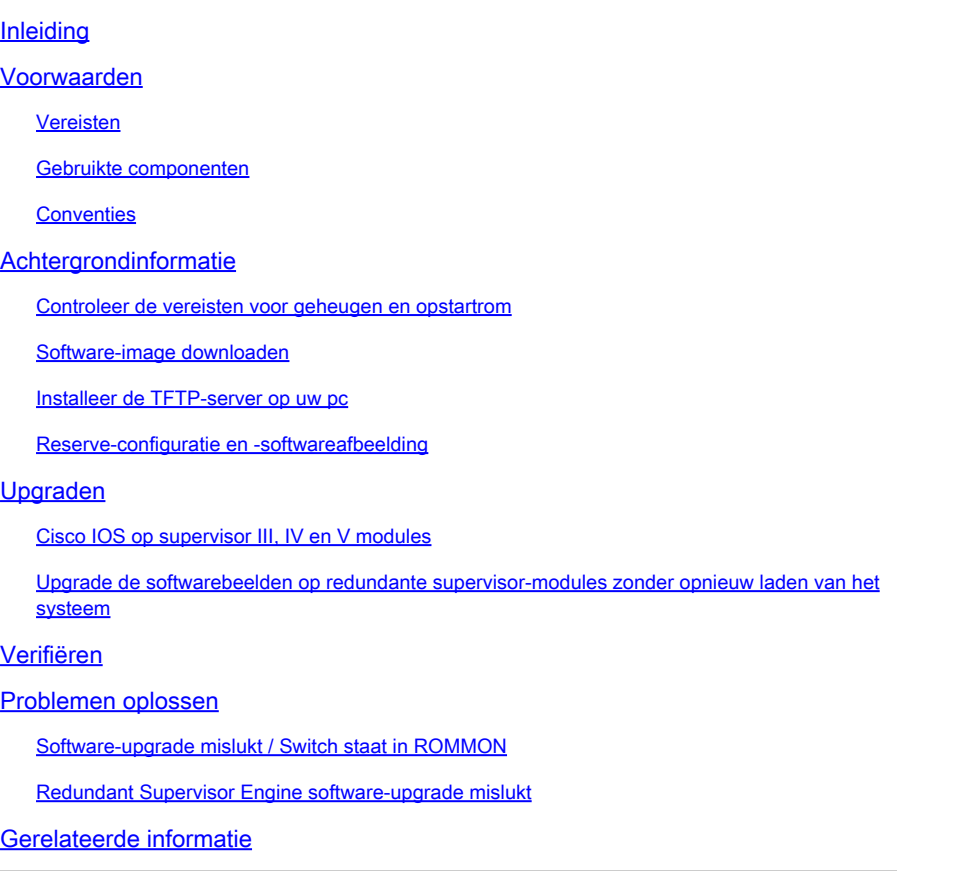

## Inleiding

Dit document beschrijft de stapsgewijze procedure om softwareafbeeldingen op Catalyst 4500/4000 Series switches te upgraden.

## Voorwaarden

## Vereisten

Voordat u deze configuratie uitvoert, moet aan de volgende vereisten worden voldaan:

- Controleer het geheugen en de boot-ROM vereisten.
- Download de geldige installatiekopie.
- Installeer de Trivial File Transfer Protocol (TFTP)-server op uw pc.
- Een back-up maken van de huidige switch-configuratie en het huidige software-image.

Zie het gedeelte Achtergrondinformatie van dit document voor meer informatie over deze vereisten.

## Gebruikte componenten

De informatie in dit document is gebaseerd op Catalyst 4500/4000 Series switches die Supervisor Engine III, IV of V gebruiken.

De informatie in dit document is gebaseerd op de apparaten in een specifieke laboratoriumomgeving. Alle apparaten die in dit document worden beschreven, hadden een opgeschoonde (standaard)configuratie. Als uw netwerk live is, moet u zorgen dat u de potentiële impact van elke opdracht begrijpt.

## **Conventies**

Raadpleeg Cisco Technical Tips Conventions (Conventies voor technische tips van Cisco) voor meer informatie over documentconventies.

## Achtergrondinformatie

Dit document verklaart de stapsgewijze procedure om de softwareafbeelding te upgraden op Catalyst 4500/4000 Series switches waarop Cisco IOS® wordt uitgevoerd op Supervisor III, IV en V-modules.

De upgrade van het softwareimage is om de volgende redenen nodig:

- Implementeer nieuwe functies in uw netwerk die beschikbaar zijn in nieuwe softwarereleases.
- Installeer een nieuwe lijnkaart die niet wordt ondersteund door de huidige softwareversie die u op de switch uitvoert.
- Repareer een bekend bug dat invloed heeft op uw switch als het bug is opgelost in de toekomstige softwarerelease.

In dit deel worden de items in de sectie Eisen beschreven.

### Controleer de vereisten voor geheugen en opstartrom

Controleer de minimale hoeveelheid DRAM, Flash geheugen en de boot ROM versie die nodig is voor de nieuwe softwarerelease. Controleer of uw switch deze vereisten ondersteunt. U kunt de releaseopmerkingen gebruiken om de vereisten voor de nieuwe installatiekopie te controleren. Raadpleeg [Cisco IOS release Notes voor de Catalyst 4500 Series Switch](https://www.cisco.com/c/en/us/support/switches/catalyst-4500-series-switches/products-release-notes-list.html) .

Het bevel van de showversie toont de versie van laarsROM, geïnstalleerde DRAM, en de bootflash grootte op uw switch.

Hier is de output van het bevel van de showversie op Catalyst 4500/4000 dat geïntegreerde Cisco

IOS in werking stelt:

<#root>

c-4000#

**show version**

Cisco Internetwork Operating System Software Cisco IOS (tm) Catalyst 4000 L3 Switch Software (cat4000-IS-M), Version 12.1(12c)EW1, EARLY DEPLOYMENT TAC Support: http://www.cisco.com/tac Copyright (c) 1986-2002 by cisco Systems, Inc. Compiled Thu 24-Oct-02 23:05 by eaarmas Image text-base: 0x00000000, data-base: 0x00CA7368

*!--- This is the boot ROM version that runs on your switch.*

**ROM: 12.1(11br)EW**

Dagobah Revision 50, Swamp Revision 16

c-4000 uptime is 1 week, 2 days, 1 hour, 38 minutes System returned to ROM by reload System image file is "bootflash:cat4000-is-mz.121-12c.EW1.bin"

*!--- The DRAM on the Supervisor module.*

cisco WS-C4006 (MPC8245) processor (revision 7) with

**262144K bytes of memory**

. Processor board ID FOX04183666 Last reset from Reload 80 FastEthernet/IEEE 802.3 interface(s) 52 Gigabit Ethernet/IEEE 802.3 interface(s) 467K bytes of non-volatile configuration memory.

Configuration register is 0x2102

c-4000#

#### Software-image downloaden

Download de software-image op de pc die fungeert als de TFTP-server voordat u de feitelijke image-upgrade uitvoert. Download de Cisco IOS-softwareafbeelding van het [Catalyst Software](https://software.cisco.com/download/home) [Download Center.](https://software.cisco.com/download/home)

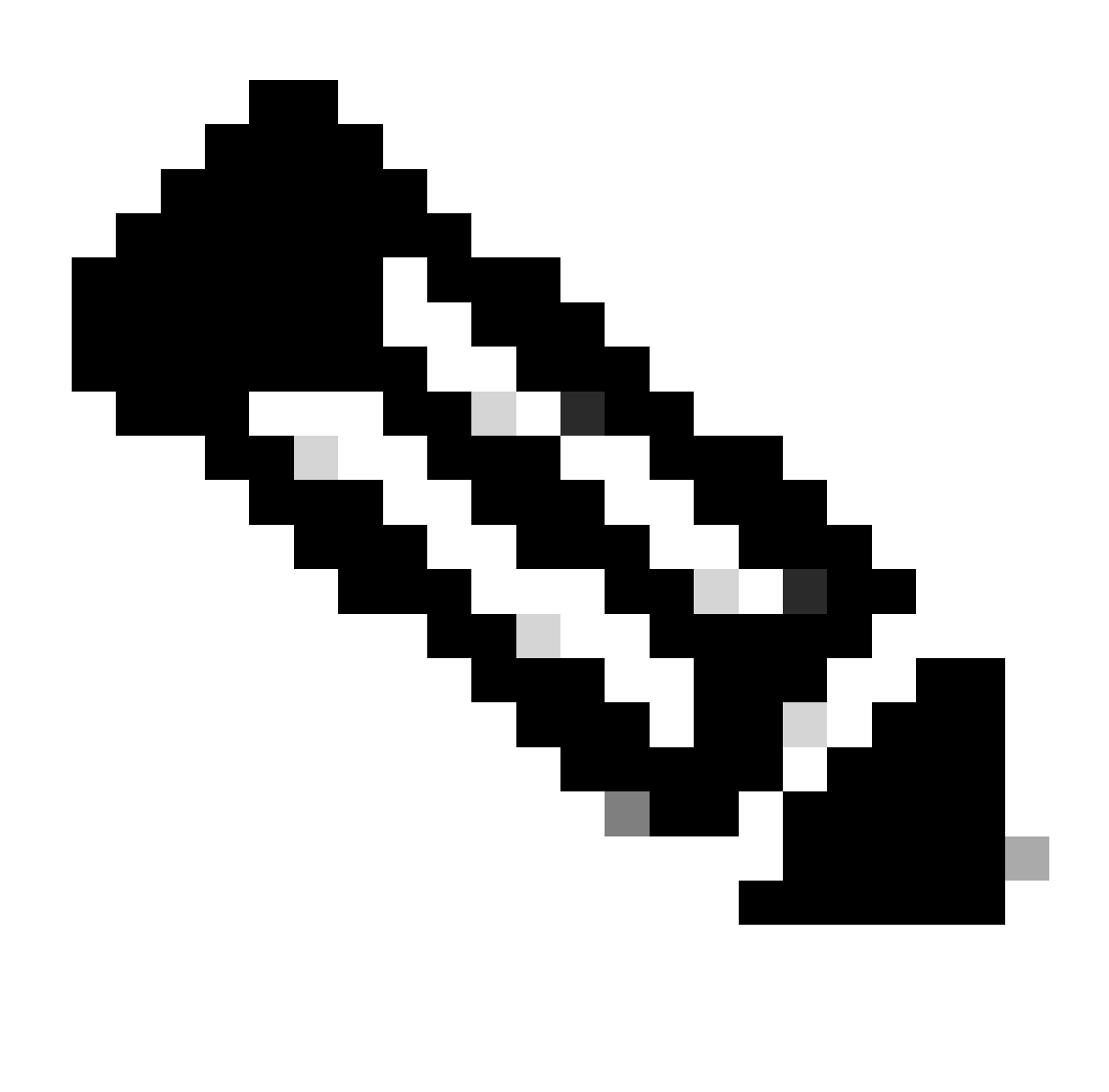

Opmerking: alleen geregistreerde Cisco-gebruikers kunnen toegang krijgen tot interne Cisco-tools en -informatie.

### Installeer de TFTP-server op uw pc

Voor voorbeelduitvoer in dit document is de Cisco TFTP-server op een pc met Microsoft Windows geïnstalleerd. U kunt elke TFTP-server gebruiken die op elk platform kan worden geïnstalleerd. U hoeft geen pc met een Windows-besturingssysteem te gebruiken.

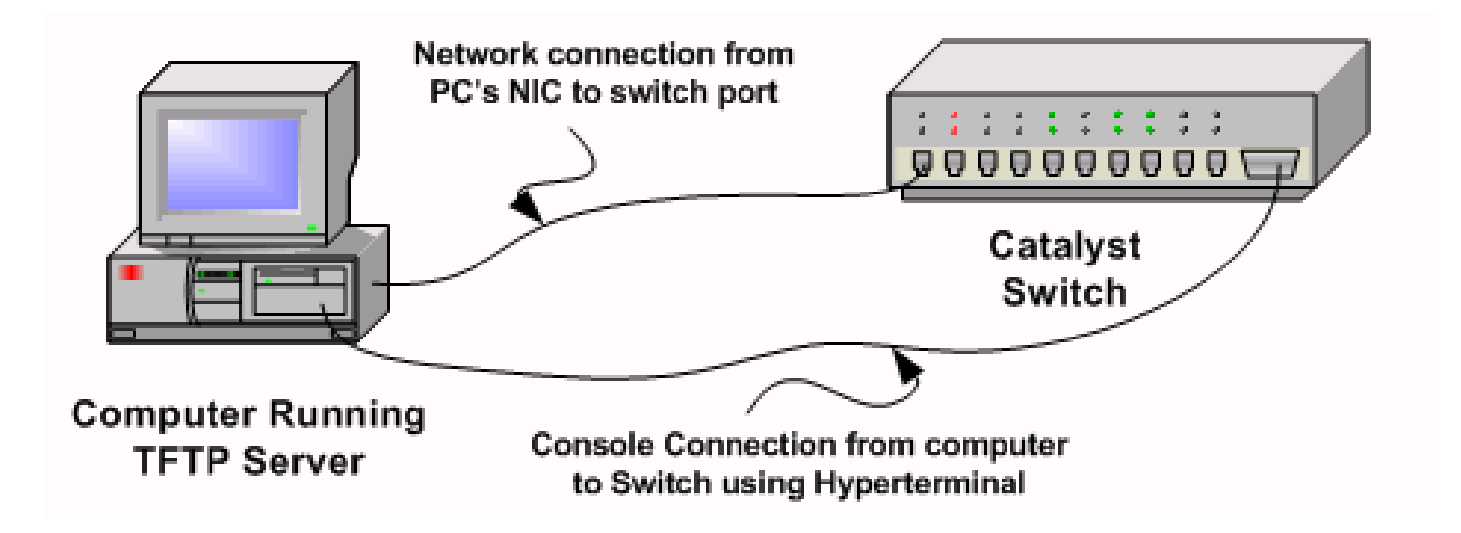

Stap 1: Download en installeer alle software van Shareware TFTP van het internet op de pc die u gebruikt om de software-afbeelding naar de switch te kopiëren. Download de software afbeelding naar de TFTP server root directory. U kunt de afbeeldingen downloaden naar de standaardhoofdmap van de TFTP-server of het pad naar de hoofdmap wijzigen in de map waarin de softwareafbeelding zich bevindt. Selecteer voor de Cisco TFTP-server Menu Beeld > Opties om de hoofdmap te wijzigen.

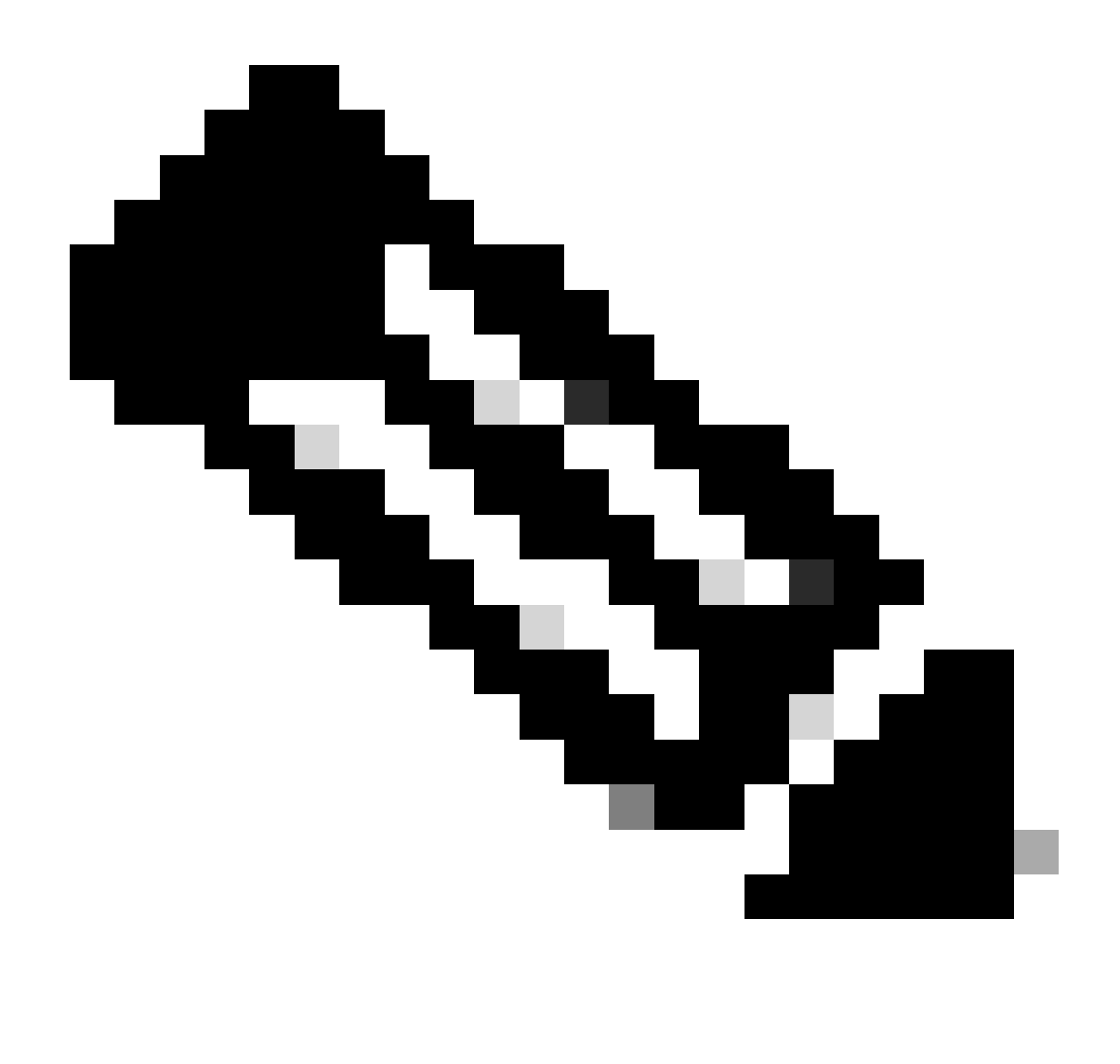

Opmerking: dit document is geschreven toen de Cisco TFTP-server beschikbaar was voor download via het Software Center. Cisco ondersteunt de Cisco TFTP-server niet meer. Als u de Cisco TFTP-server gebruikt, schakelt u de logfunctie uit om buitensporige loggeneratie te voorkomen, die het TFTP-proces kan onderbreken. Selecteer Menu Beeld > Opties om logbestanden op de Cisco TFTP-server uit te schakelen. U kunt ook de optie Logboekregistratie inschakelen uitschakelen en op OK klikken. Logboekregistratie is standaard ingeschakeld.

Stap 2: Sluit een consolekabel aan tussen de switch-consolepoort en de pc om toegang te krijgen tot de switch Command Line Interface (CLI). Raadpleeg *Inzicht in de terminalverbinding met een* [consolepoort op Catalyst-Switches](https://www.cisco.com/c/en/us/support/docs/switches/catalyst-6000-series-switches/10600-9.html) voor informatie over hoe u de CLI via HyperTerminal kunt benaderen.

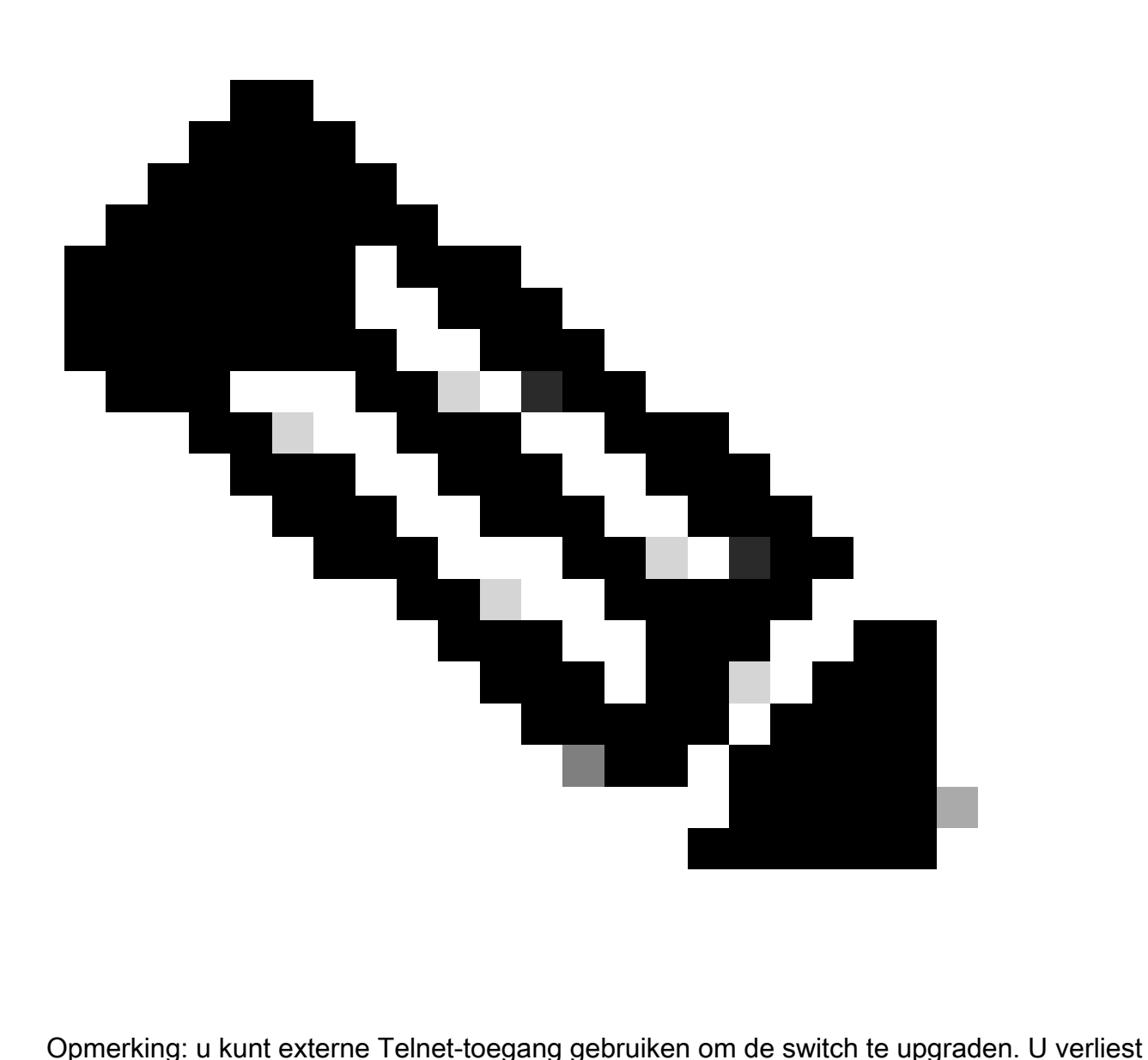

echter de Telnet-verbinding wanneer de switch opnieuw wordt geladen tijdens de software-upgrade. U kunt Telnet opnieuw instellen nadat de nieuwe afbeelding is geladen. Om problemen op te lossen in geval van een storing, moet u echter lokale consoletoegang hebben. Cisco raadt een upgrade van de switch aan via de consoletoegang.

## Reserve-configuratie en -softwareafbeelding

Maak een back-up van de switch-configuratie en de huidige software-afbeelding naar de pc waarop de TFTP-server wordt uitgevoerd. Soms kan uw upgradeprocedure om de volgende redenen mislukken:

- Onvoldoende geheugen
- Onvoldoende ruimte op de opstartflitser van de switch om de nieuwe afbeelding te •ondersteunen

Op Catalyst 4500/4000 switches waarop geïntegreerde Cisco IOS wordt uitgevoerd, kunt u de copy startup-config tftp: of copy startup-config bootflash: opdracht geven om de configuratie naar de TFTP-server of bootflash te kopiëren. Als u de configuratie hebt aangepast, dient u de opdracht schrijfgeheugen te geven om de huidige configuratie te kopiëren naar de opstartconfiguratie en de back-up uit te voeren. U kunt de kopie bootflash: tftp: of copy slot0: tftp: opdrachten om de huidige software-afbeeldingen van bootflash of slot0 naar de TFTP-server te kopiëren.

## Upgraden

Deze sectie bevat informatie over het configureren van de functies die in dit document worden beschreven.

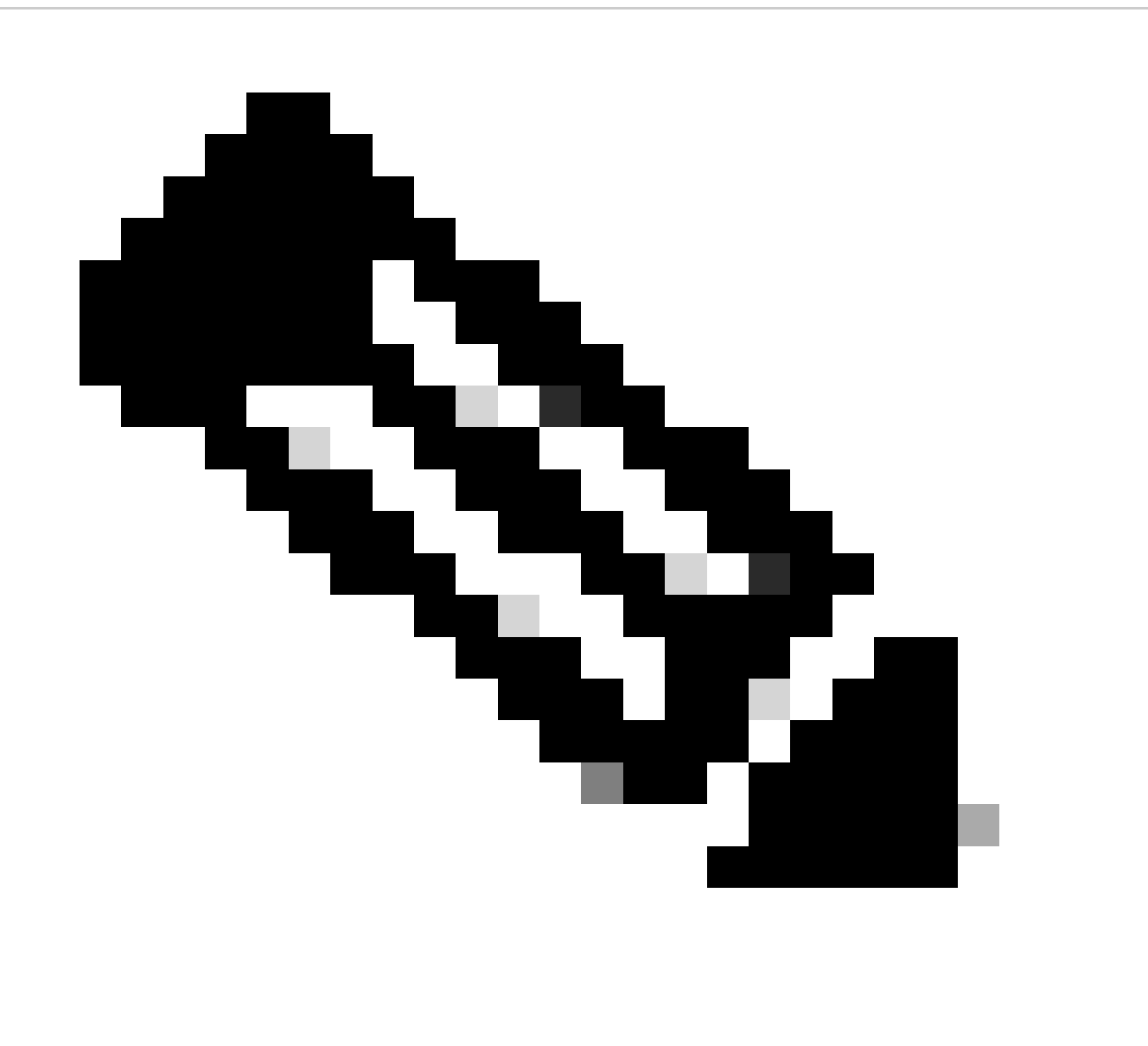

Opmerking: gebruik de [Cisco CLI Analyzer](https://cway.cisco.com/cli/) om meer informatie te verkrijgen over de opdrachten die in deze sectie worden gebruikt. Alleen geregistreerde Cisco-gebruikers hebben toegang tot interne Cisco-tools en -informatie.

### Cisco IOS op supervisor III, IV en V modules

Raadpleeg het gedeelte [Cisco IOS-software](https://www.cisco.com/c/en/us/td/docs/switches/lan/catalyst4500/release/note/OL_2170.html#wp457685) van [Releaseopmerkingen voor de Catalyst 4500](https://www.cisco.com/c/en/us/td/docs/switches/lan/catalyst4500/release/note/OL_2170.html) [Series Switch](https://www.cisco.com/c/en/us/td/docs/switches/lan/catalyst4500/release/note/OL_2170.html) voor een stapsgewijze procedure om de geïntegreerde Cisco IOS-module op Catalyst 4500 Supervisor III en IV te upgraden.

Upgrade de softwarebeelden op redundante supervisor-modules zonder opnieuw laden van het systeem

De switches van Cisco Catalyst 4500 Series staan een stand-by supervisor engine toe om de functie over te nemen als de primaire supervisor engine uitvalt. Op deze manier kunnen de switches van Cisco Catalyst 4500 Series de switch in staat stellen om de werking snel te hervatten in het geval van een Supervisor Engine-uitval. Dit vermogen staat bekend als supervisor engine redundantie. De software upgrade procedure, die de supervisor engine redundantie functie ondersteunt, stelt u in staat om de Cisco IOS software image op de supervisor motoren te upgraden zonder dat u het systeem opnieuw hoeft te laden.

Voltooi de volgende stappen om de software te upgraden:

- 1. Kopieer de nieuwe Cisco IOS-softwareafbeelding naar bootflash of sleuf0 op beide supervisor-motoren met deze opdrachten:
	- Op de actieve toezichthouder:

○ copy source\_device:source \_filename slot0:target\_filename

copy source\_device:source\_filename bootflash:target\_filename

Op de standby supervisor:

•

•

○

•

copy source\_device:source\_filename slaveslot0:target\_filename

copy source\_device:source\_filename slavebootflash:target\_filename

Configureer de supervisor-motoren om de nieuwe afbeelding op te starten. Gebruik deze opdrachten:

<#root>

Switch#

•

**configure terminal**

Switch(config)#

**config-register 0x2**

Switch(config)#

**boot system flash device:file\_name**

Synchroniseer de Supervisor Engine configuraties:

<#root>

•

Switch(config)#

**redundancy**

Switch(config-red)#

**main-cpu**

Swicth(config-r-mc)#

**auto-syn standard**

Geef het **copy running-config start-config** bevel uit om de configuratie op te slaan.

redundancy reload peer

•

•

 Geef de opdracht uit om de stand-by supervisor engine te herladen en de engine weer online te zetten (met de nieuwe versie van Cisco IOS-software).

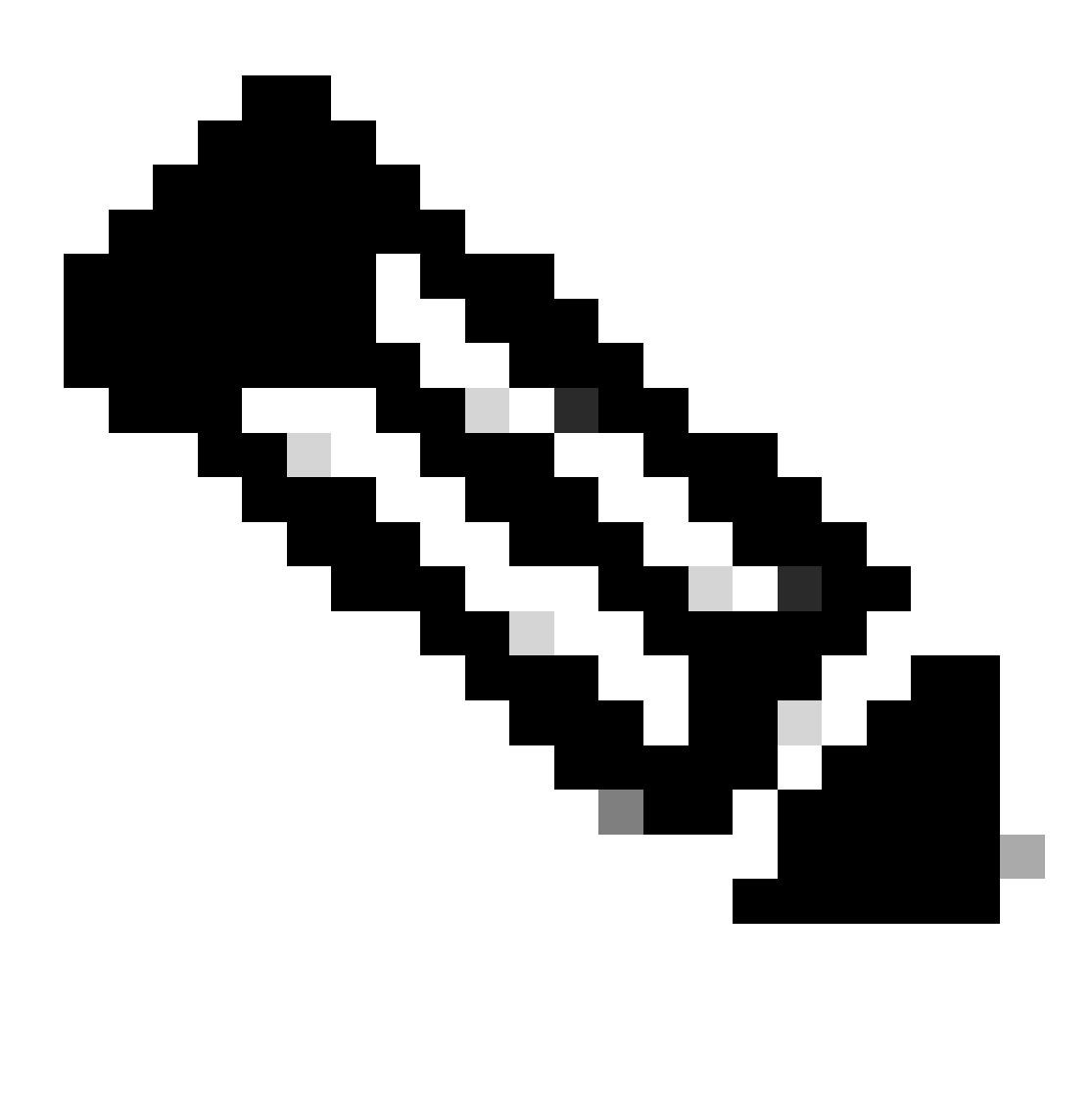

**Opmerking**: voordat u de stand-by supervisor engine opnieuw laadt, moet u ervoor zorgen dat u lang genoeg wacht, zodat alle wijzigingen in de configuratie synchronisatie zijn voltooid.

Voer met de opdracht een handmatige overschakeling naar de stand-by supervisor engine uitredundancy force-switchover.

•

De stand-by supervisor engine wordt de actieve supervisor engine die de nieuwe Cisco IOS software image uitvoert. De modules herladen, en de module software downloads van de actieve supervisor engine. De oorspronkelijk actieve supervisor engine start opnieuw op met de nieuwe afbeelding en wordt de stand-by supervisor engine.

#### Verifiëren

Gebruik deze sectie om te controleren of uw configuratie goed werkt.

De [Cisco CLI Analyzer](https://cway.cisco.com/docs/cisco-cli-analyzer/2.0/About_the_Cisco_CLI_Analyzer.htm) ondersteunt bepaalde show opdrachten. Gebruik deze tool om bekende problemen te detecteren zoals systeemproblemen, configuratiefouten en schendingen van best practices..

show version — controleert of de nieuwe switch de nieuwe softwareversie uitvoert.

Problemen oplossen

•

•

•

•

•

Deze sectie bevat informatie waarmee u problemen met de configuratie kunt oplossen.

Software-upgrade mislukt / Switch staat in ROMMON

Uw software-upgrade kan om de volgende redenen mislukken:

IP-connectiviteitsproblemen tussen de switch en TFTP-server.

Stel de opstartvariabelen onjuist in.

Stroomuitval tijdens het kopiëren van de installatiekopie naar de switch.

Hierdoor kan de switch naar de ROMON-modus gaan. Als uw switch in ROMMON is en u geen geldig beeld op de bootflash of de compacte Flash hebt (alleen op Supervisor III en IV), kunt u uw switch op normale wijze door de procedure van het softwareherstel terugkrijgen. Raadpleeg deze documenten voor de procedure voor softwareherstel:

[Catalyst 4500/4000 Switch herstellen van beeldverlies of van ROMmon-modus](https://www.cisco.com/c/en/us/support/docs/switches/catalyst-4000-series-switches/24061-149.html)

#### Redundant Supervisor Engine software-upgrade mislukt

Als een software-upgrade wordt uitgevoerd op zowel de actieve als de stand-by supervisor engine, controleert u of beide supervisors hetzelfde nieuwe software-image uitvoeren.

De upgrade mislukt wanneer de primaire supervisor de configuratie van de secundaire supervisor downloadt. De secundaire supervisor kopieert zijn eigen laarsvariabele aan de primaire supervisor. Als de primaire supervisor niet hetzelfde softwarebeeld heeft als de secundaire supervisor, treedt een bootlus op omdat de primaire supervisor het beeld niet kan vinden. Voltooi de volgende stappen om het probleem op te lossen:

Verwijder de primaire supervisor.

•

•

•

Switch naar de ROMMON-modus.

Start de primaire supervisor handmatig op.

Zorg ervoor dat de primaire supervisor hetzelfde beeld laadt als in de andere supervisor engine. Nadat de afbeelding is geladen, stelt u de opstartvariabelen opnieuw in. Nadat de supervisor-engine is hersteld, dient u een van de supervisors bij te werken om hetzelfde beeld te krijgen als de andere supervisor.

#### Gerelateerde informatie

- [Hoe te upgraden Software Afbeeldingen op Catalyst Switch Layer 3-modules](http:////www.cisco.com/en/US/products/hw/switches/ps708/products_tech_note09186a00801347e2.shtml?referring_site=bodynav)
- [Catalyst 4500/4000 Switch herstellen van beeldverlies of van ROMON-modus](http:////www.cisco.com/en/US/products/hw/switches/ps663/products_configuration_example09186a0080094ecf.shtml?referring_site=bodynav)
- [Productondersteuning voor switches](http:////www.cisco.com/cisco/web/psa/default.html?mode=prod&level0=268438038&referring_site=bodynav)
- [Ondersteuning voor LAN-switching technologie](http:////www.cisco.com/cisco/web/psa/default.html?mode=tech&level0=268435696&referring_site=bodynav)
- [Cisco Technical Support en downloads](https://www.cisco.com/c/en/us/support/index.html?referring_site=bodynav)

### Over deze vertaling

Cisco heeft dit document vertaald via een combinatie van machine- en menselijke technologie om onze gebruikers wereldwijd ondersteuningscontent te bieden in hun eigen taal. Houd er rekening mee dat zelfs de beste machinevertaling niet net zo nauwkeurig is als die van een professionele vertaler. Cisco Systems, Inc. is niet aansprakelijk voor de nauwkeurigheid van deze vertalingen en raadt aan altijd het oorspronkelijke Engelstalige document (link) te raadplegen.